# webARENA メールマネージャー( https://manager.mail.arena.ne.jp/ )トップページ

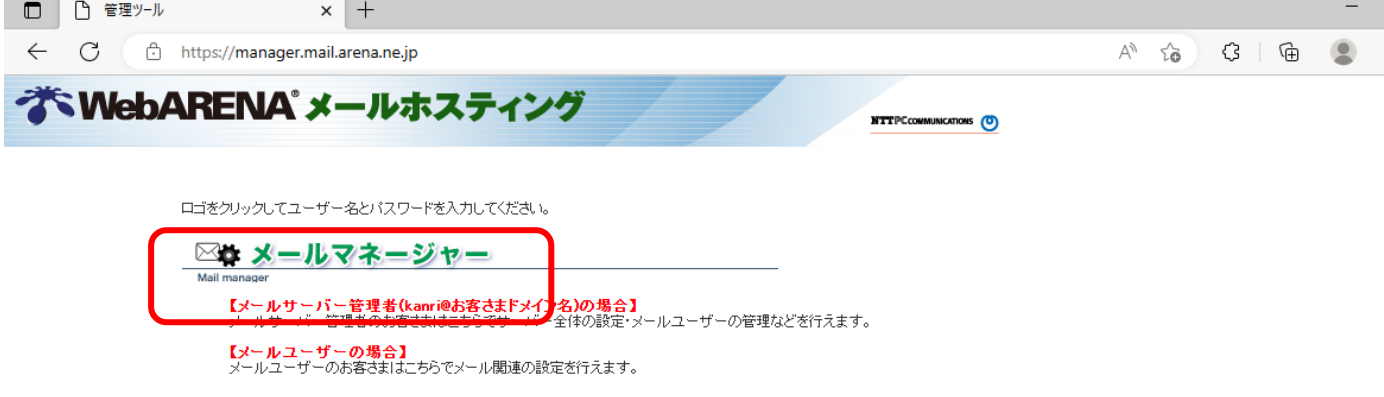

# 「メールマネージャー」をクリック

# 「メールマネージャー」クリック後の画面

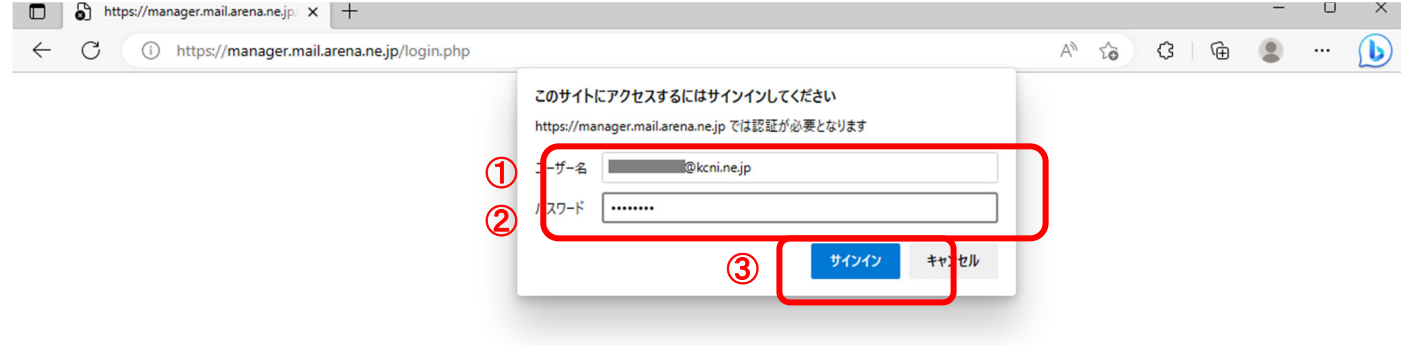

- ① ユーザー名(メールアドレス)を入力
- ② 現在のパスワードを入力
- ③ 「サインイン」をクリック

## 「サインイン」クリック後の画面

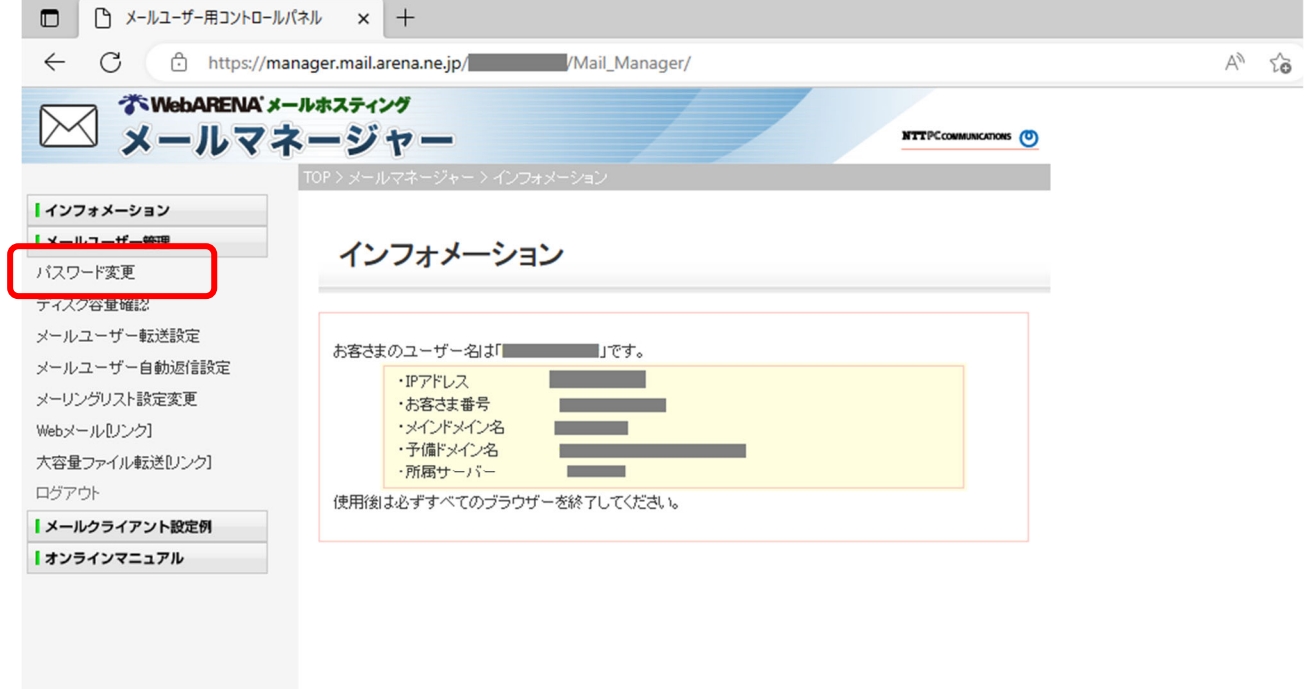

画面左にある「パスワード変更」をクリック

#### 「パスワード変更」クリック後の画面

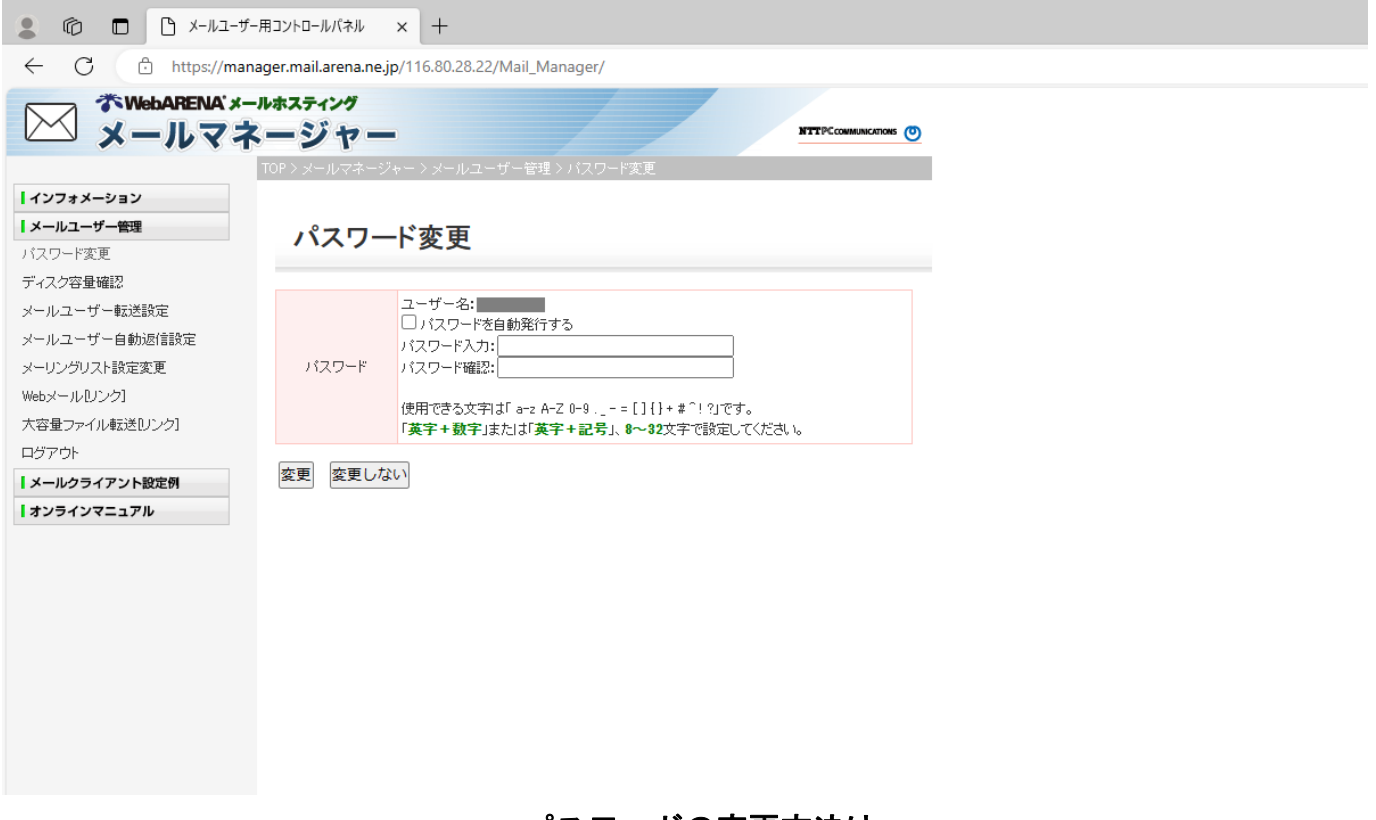

## パスワードの変更方法は

①ご自身で決められる場合 と ②ランダムパスワードを使用される場合の2種類あります

## ① ご自身でパスワードを決められる場合

パスワード変更

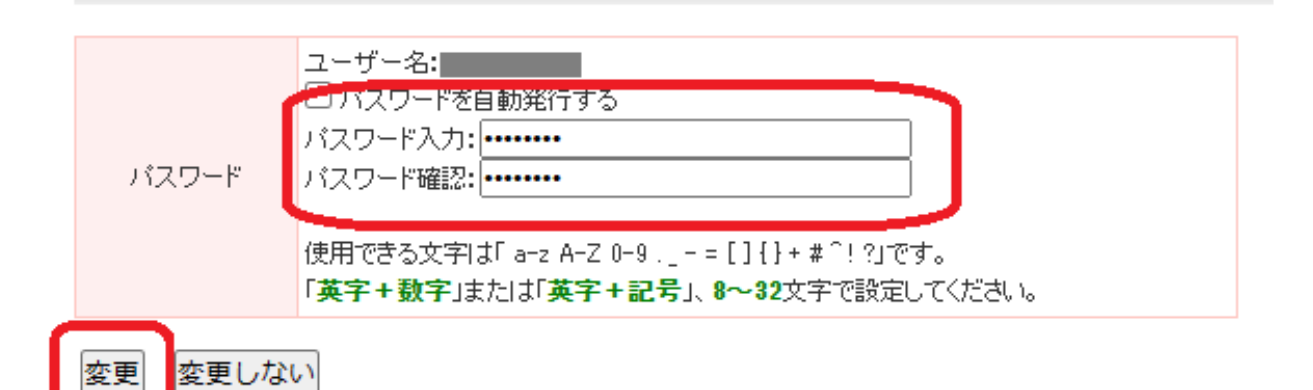

新しいパスワードを「パスワード入力」と「パスワード確認」の両方に入力し 「変更」をクリック

# ② ランダムパスワードを使用される場合

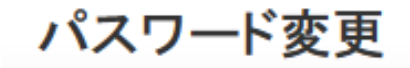

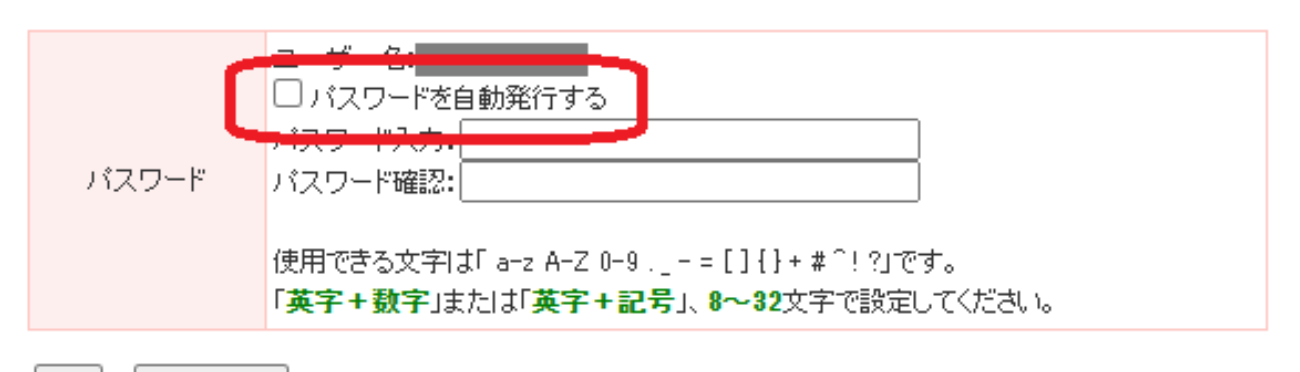

|変更 変更しない

## 「パスワードを自動発行する」のチェックボックスをクリック

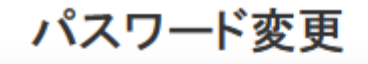

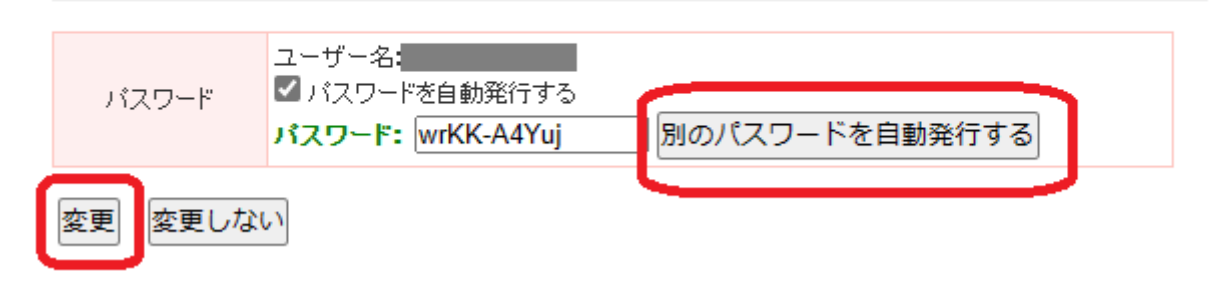

入力されているパスワードを必ずメモし「変更」をクリック

※変更を押すと即座に次の画面へ移ってしまうので、必ずメモを取るようにしてください。 ※「別のパスワードを自動発行する」を押すと、再度ランダムパスワードが振り当てられます。 気に入ったパスワードになるまで押して頂いても問題ありません。

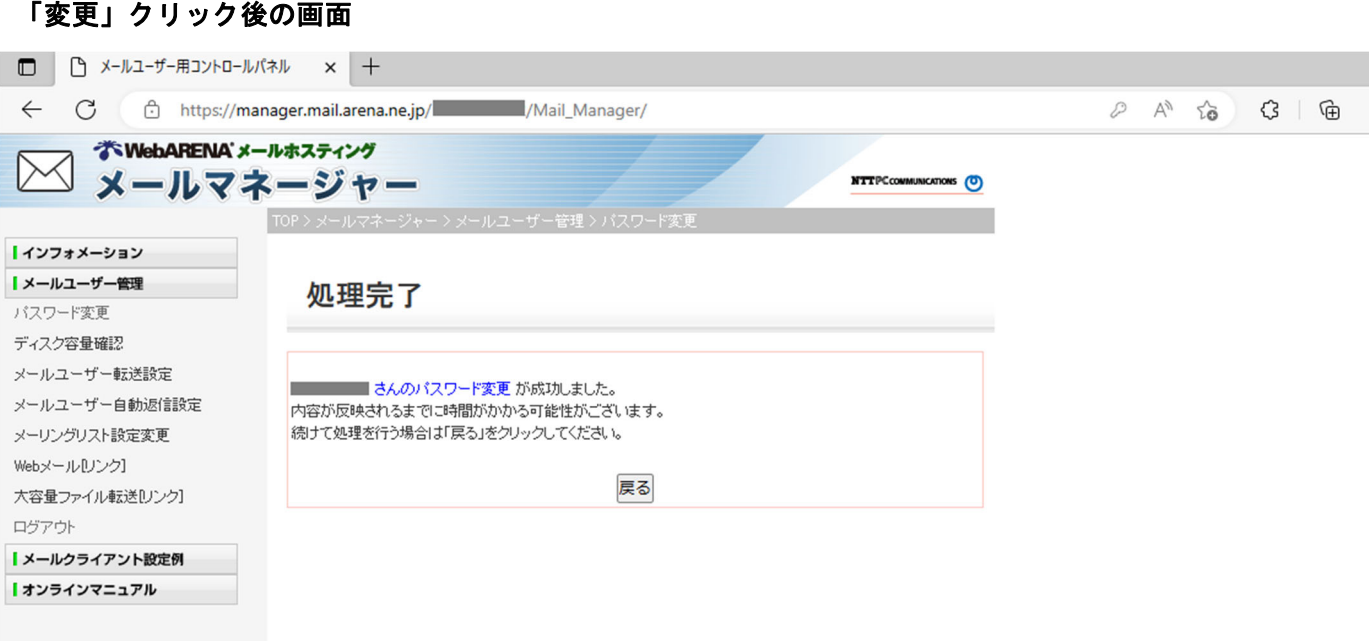

この画面が出ていればパスワードの変更は完了です。

引き続き各種設定を行う場合、画面中央の「戻る」をクリックすると 再度サインインを求められるので、 先程設定したパスワードをご用意いただき、サインインしてください。

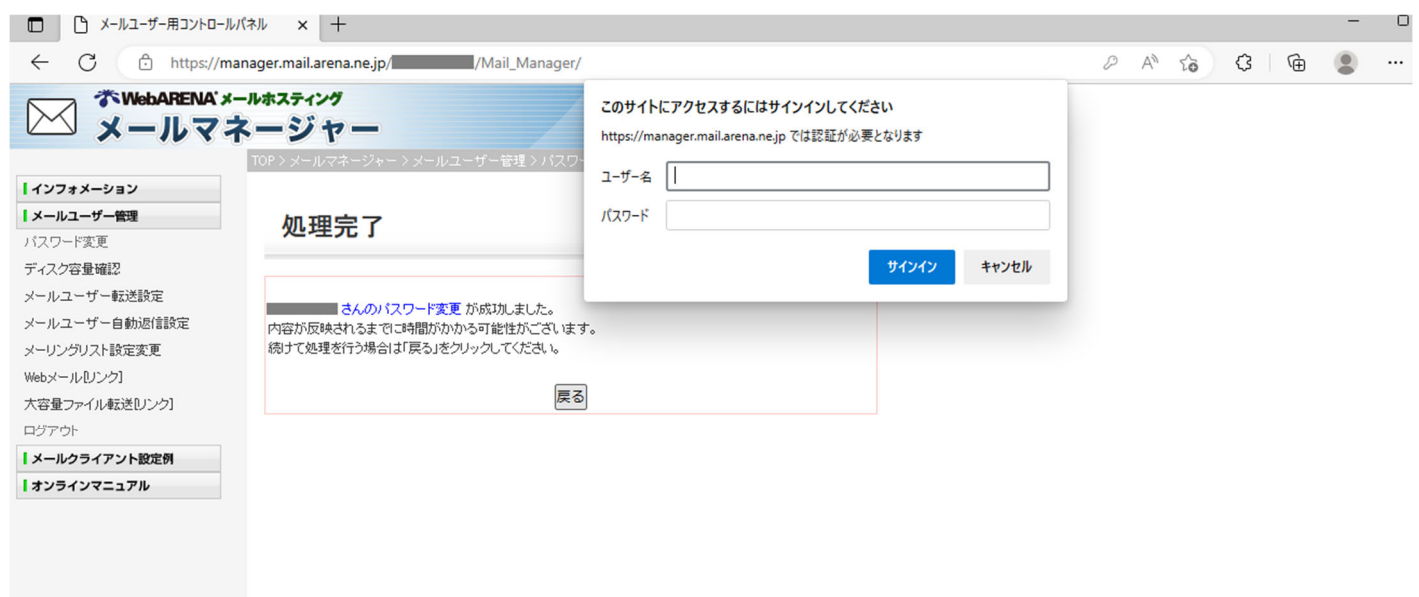

なお、パスワードが分からなくなってしまった場合、再発行が必要になります。 (株)サルード もしくは 神河町ケーブルテレビまでお問合せください。